# FutureNet XIO-110

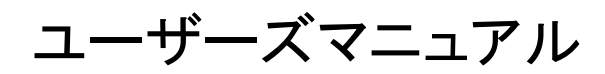

Version 1.1.0

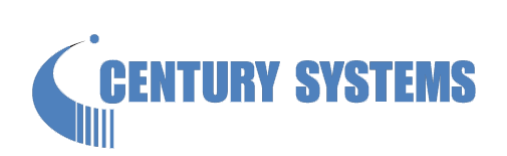

このたびは FutureNet XIO-110 をご購入いただきまして、誠にありがとうございます。

本書は FutureNet XIO-110 の取り扱い方法について説明しています。

本書には、本装置を安全に使用していただくための重要な情報が記載されています。ご使用の前に本書をよくお読みに なり、正しくお使いいただけますようお願い致します。

#### 商標について

FutureNet は、センチュリー・システムズ株式会社の商標です。

下記製品名等は米国 Microsoft Corporation の登録商標です。

Microsoft、Windows、Windows XP、Windows Vista、Windows7、Windows8、Windows10 その他の商品名、会社名は、各社の商標または登録商標です。

## ご注意

- 1. お取扱いを誤った場合には責任を負いかねますので、ご使用前には必ず本マニュアルをお読み下さい。
- 2. このマニュアルの作成にあたっては万全を期しておりますが、万一不審な点、記載漏れなどお気づきのことがありまし たらお問い合わせ下さい。
- 3. 本製品を使用した事によるお客様の損害、逸失利益、または第三者のいかなる請求につきましても、上記の項目 (2)にかかわらず当社は一切の責任を負いかねますので、あらかじめご了承下さい。
- 4. このマニュアルの著作権および本体ハードウェア、ソフトウェアに関する知的財産権は、センチュリー・システムズ株式 会社に帰属します.
- 5. このマニュアルの内容の全部または一部を無断で転用、複製することを禁じます。
- 6. 本マニュアルの内容および仕様、外観は、改良のため将来予告なく変更することがあります。

#### 本製品の修理について

本製品の修理はセンドバックサービスになっています。故障等の異常が発生した修理対象機器をご返却いただき、当社 にて修理を実施いたします。修理後、お客様が指定する場所に送付いたします。

- 当社への発送料金はお客様ご負担となります。
- ⚫ お預かりする修理品の状況により、修理のために本製品の設定情報を初期化し、ご購入前の状態に戻す場合が あります。必ず設定情報の控えを取ってから修理品をお送りください。
- ⚫ 本製品の保証期間は、お買い上げ日より 1 年間です。保証期間を過ぎたもの、保証書に販売店印のないもの (当社より直接販売したものは除く)、また保証の範囲外の故障については有償修理となりますのでご了承ください。 保証規定については、同梱の保証書をご覧ください。

# 且次

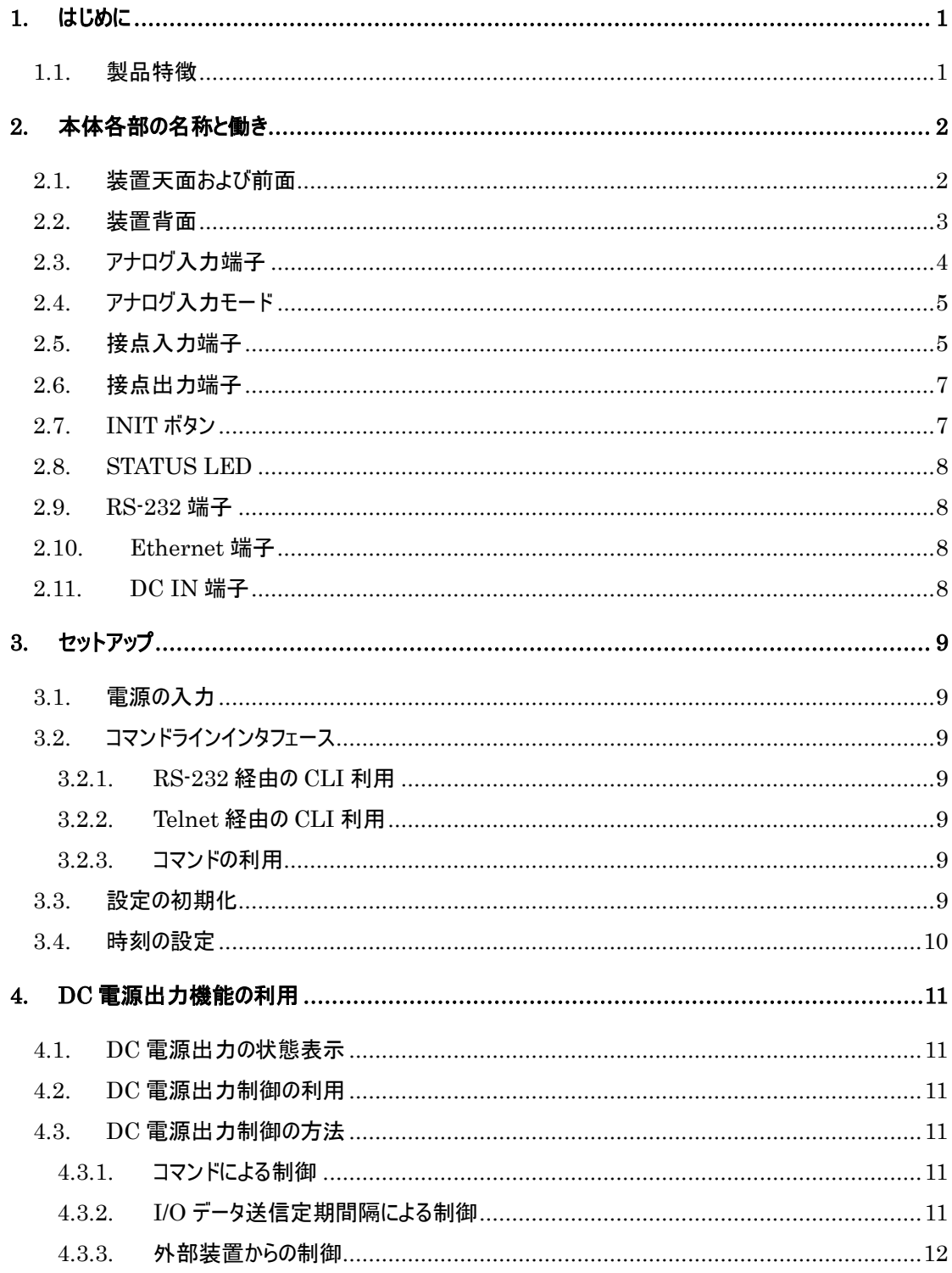

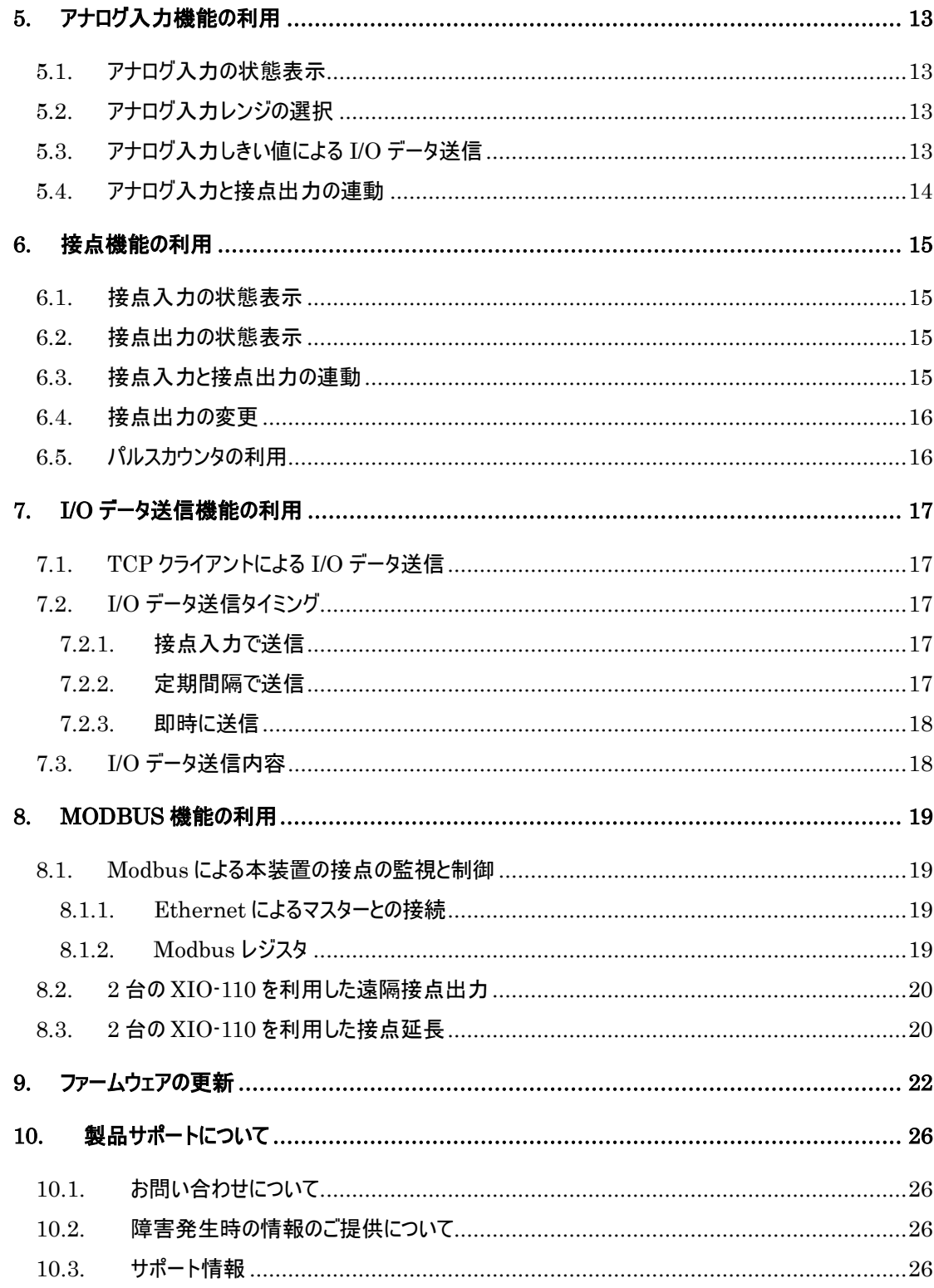

# <span id="page-4-0"></span>**1.** はじめに

本書は、FutureNet XIO-110 の取り扱い方法について説明します。コマンドラインインタフェースでのコマンド入力についての 詳細については、別冊「FutureNet XIO-110 コマンドリファレンス」を参照してください。

# <span id="page-4-1"></span>**1.1.** 製品特徴

FutureNet XIO-110 はネットワーク経由でアナログ入力、接点入力の監視および、接点出力の制御を行う装置です。

- アナログ入力 4 チャンネル、接点入力 2 チャネル、接点出力 2 チャネル
- $\bullet$  コマンドラインインタフェース(RS-232 または Telnet)
- Modbus プロトコルによるアナログ入力の監視および、接点入出力の監視と制御
- TCP クライアントによる I/O(アナログ入力、接点入出力)データ送信

# <span id="page-5-0"></span>**2.** 本体各部の名称と働き

## <span id="page-5-1"></span>**2.1.** 装置天面および前面

装置天面および前面の各部名称を示します。

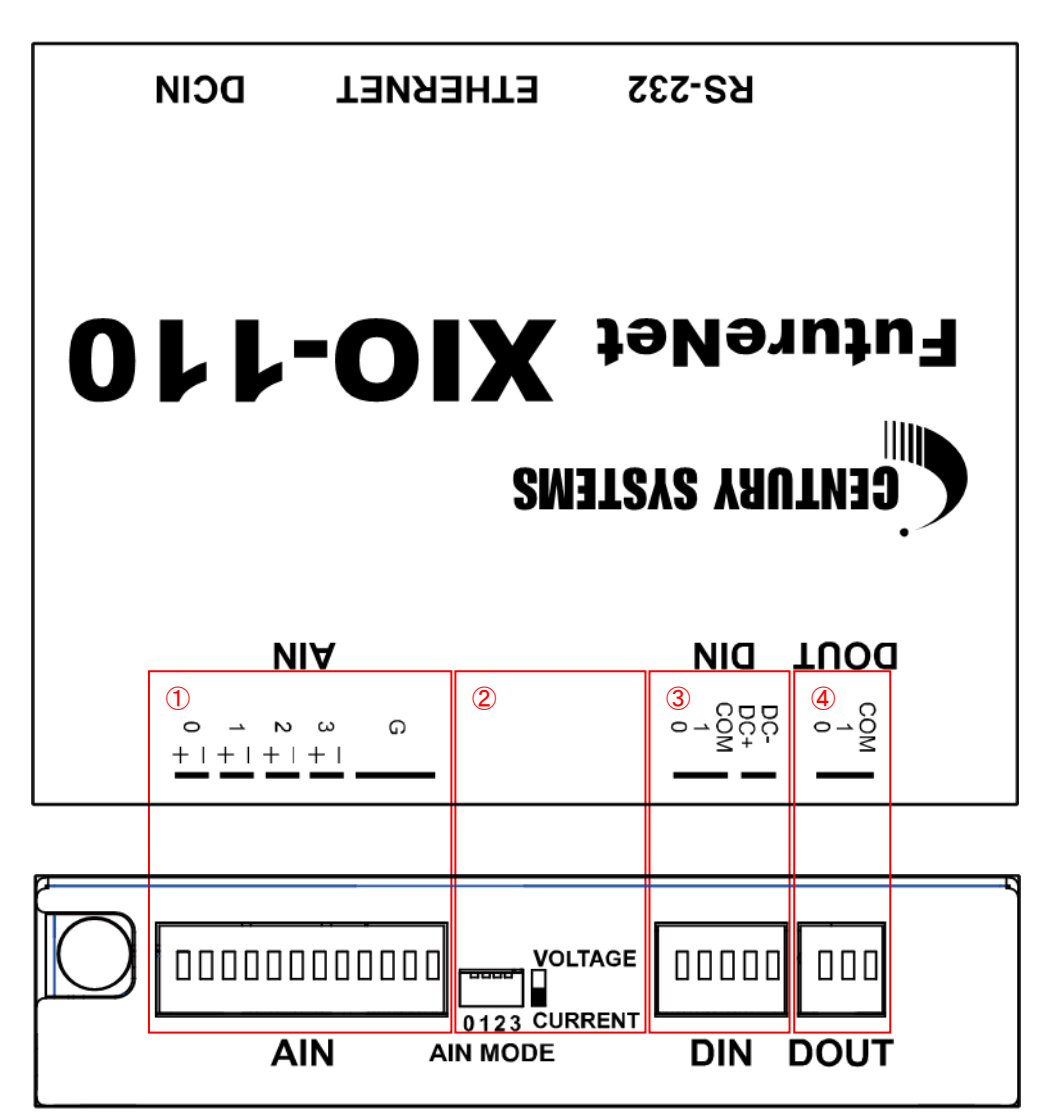

図 1 装置天面および前面図

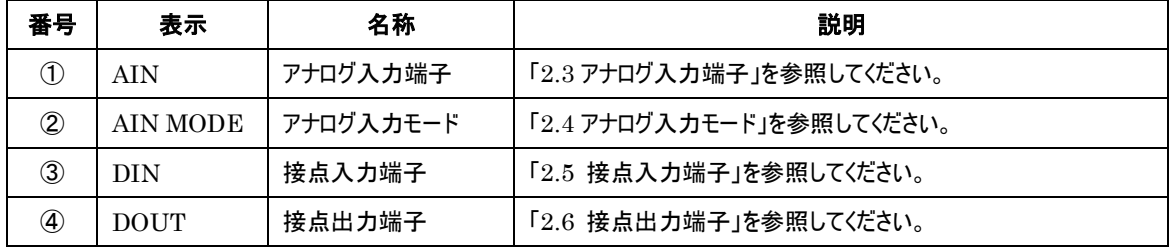

# <span id="page-6-0"></span>**2.2.** 装置背面

装置背面の各部名称を示します。

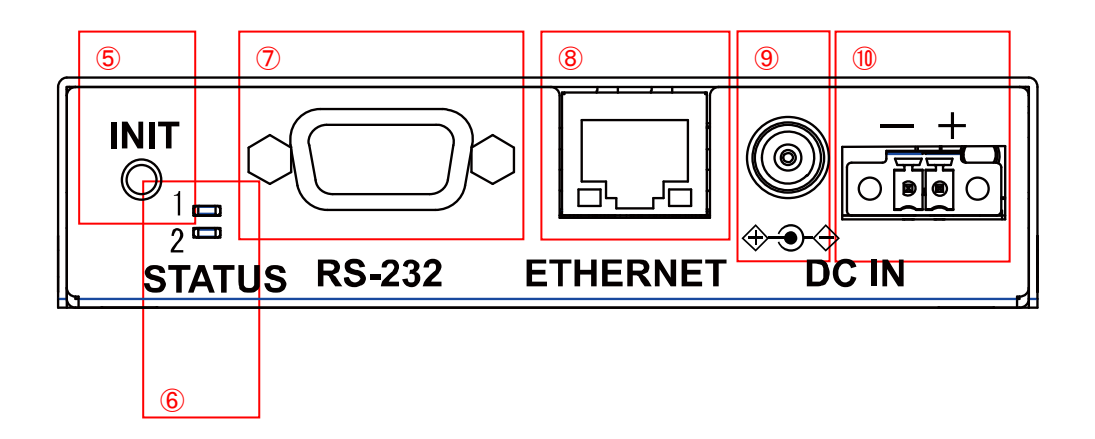

# 図 2 装置背面図

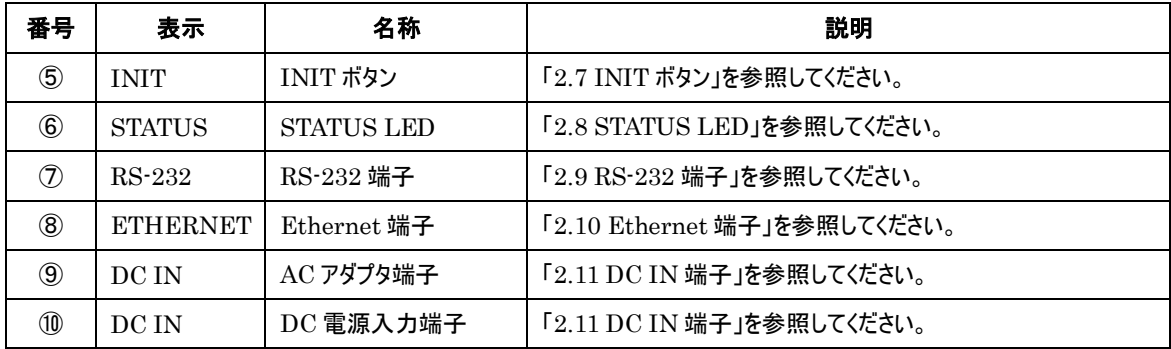

# <span id="page-7-0"></span>**2.3.** アナログ入力端子

# <u>端子名称</u>

4 チャネルのアナログ入力を持ちます。12 個の端子があり、各端子の名称は天面のラベルで示されます。各端子の名称 を筐体前面 AIN 端子左側から以下に示します。

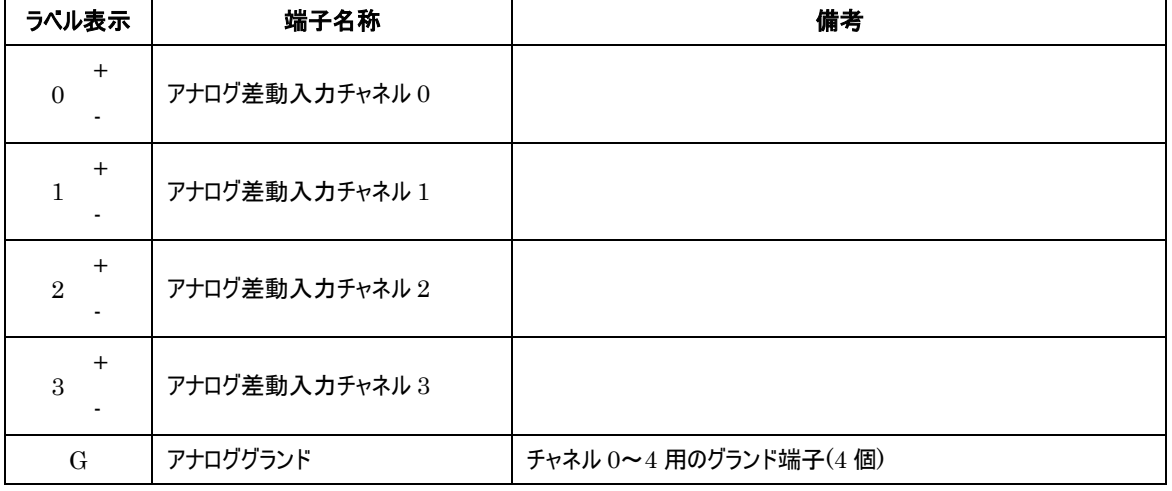

## 入力仕様

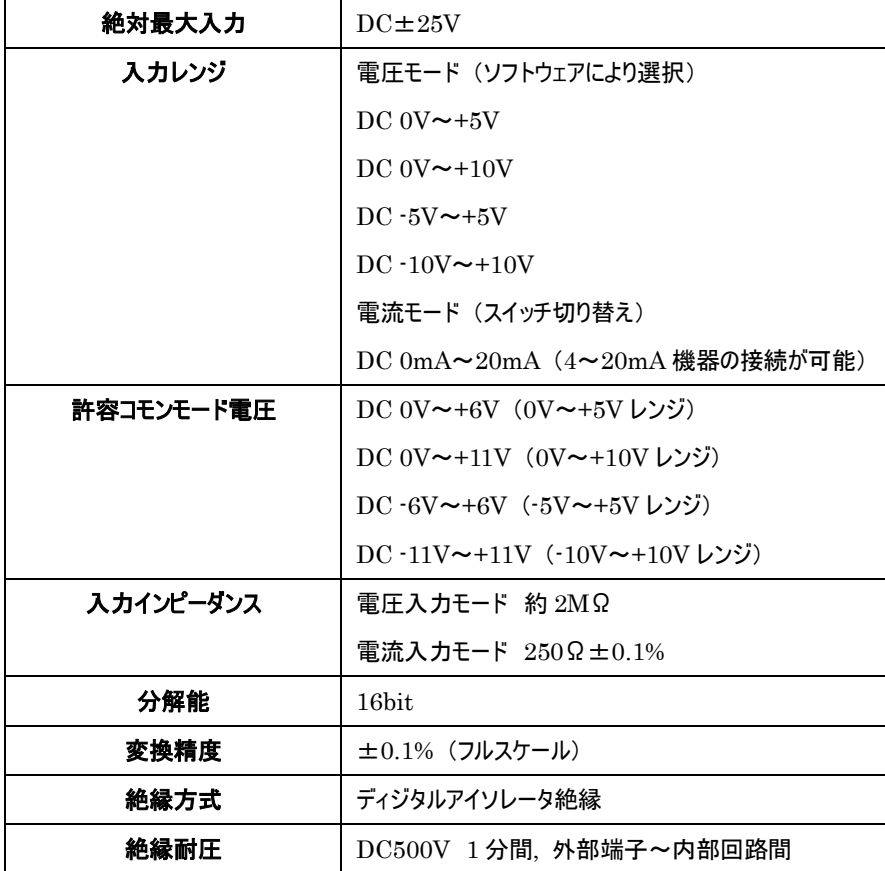

## 等価回路

アナログ入力部はセレクタ、A/D コンバータおよびディジタルアイソレータにより構成されます。AIN MODE スイッチにより 電圧/電流モードの切り替えが可能です。アナログ入力レンジの設定はソフトウェアにより行います。

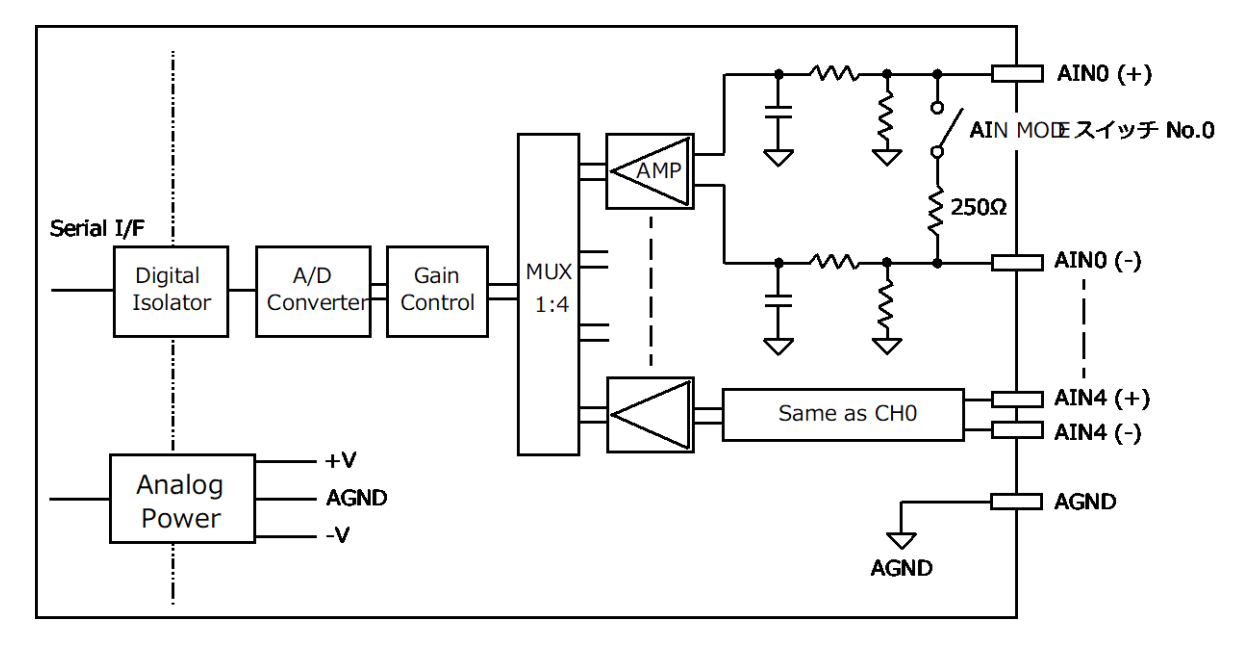

# <span id="page-8-0"></span>**2.4.** アナログ入力モード

#### スイッチ設定

アナログ差動入力の電圧/電流モードの切り替えを行います。アナログ入力を電流モードで使用する場合、AIN MODE スイッチを CURRENT ポジションに切り替えます。電流モードに切り替えると AINn(+)~AINn(-)間に 250Ωの抵抗が接 続されます。電流モードを使用する場合は、アナログ入力レンジを 0V~+5V に設定してください。

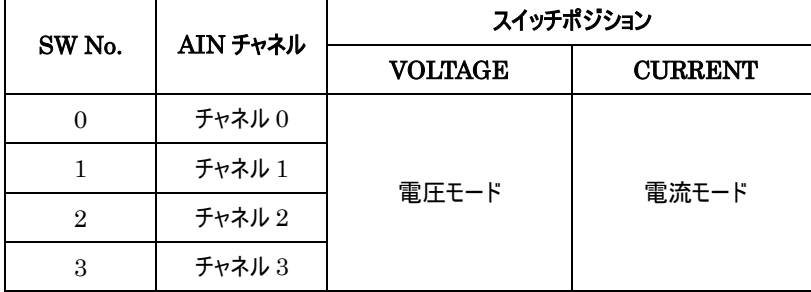

## <span id="page-8-1"></span>**2.5.** 接点入力端子

#### 端子名称

2 チャネルの接点入力を持ちます。5 個の端子があり、各端子の名称は天面のラベルで示されます。各端子の名称を筐 体前面 DIN 端子左側から以下に示します。

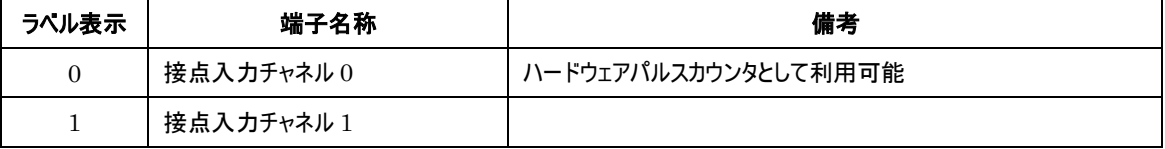

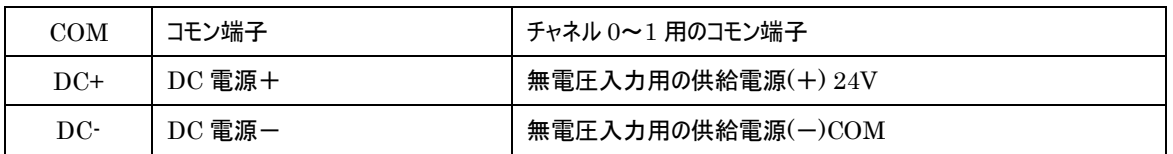

# 入力仕様

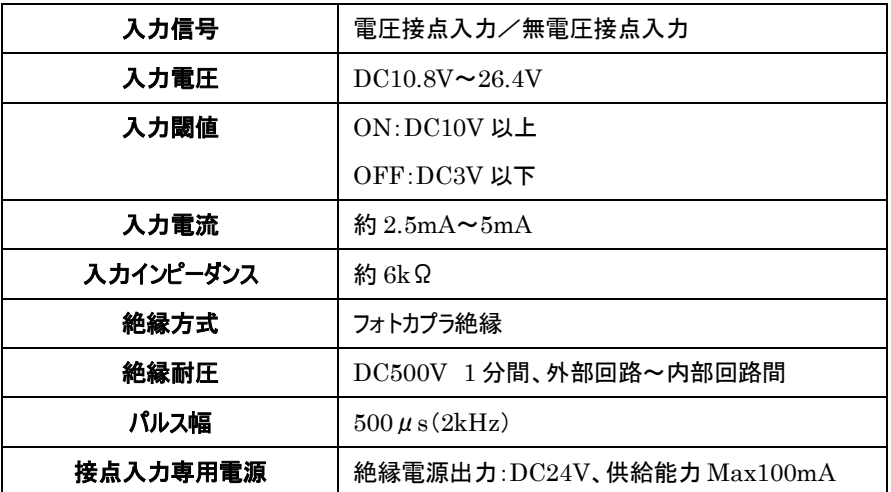

## 等価回路図

DI 部はフォトカプラおよび、電流制限抵抗により構成されます。接点入力専用電源を接続することにより、無電圧接点 の入力が可能です。また、電源の接続方法により、プラスコモン、およびマイナスコモンの機器との接続が可能です。

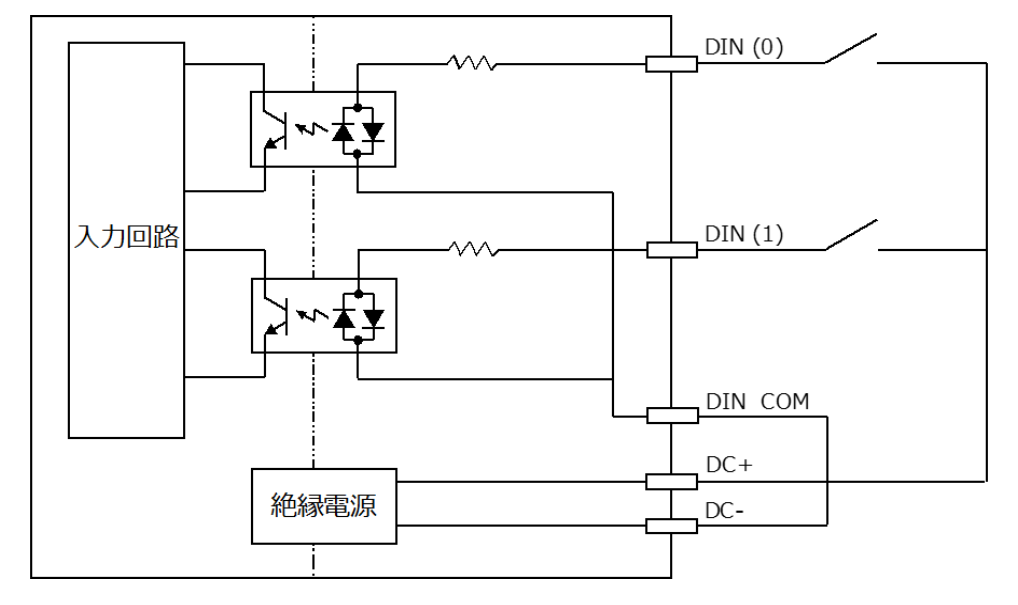

# パルスカウンタ

各チャネルは動作モードの設定により、パルスカウンタとして利用することができます。 チャネル 0 はハードウェアパルスカウンタに接続されています。カウントできるパルス周波数は最大 2kHz です。 チャネル 1 はソフトウェアによるカウンタです。カウントできるパルス周波数は数百 Hz 程度です。ソフトウェアパルスカウンタ には高速パルスを入力しないようにしてください。装置動作が不安定になります。

#### <span id="page-10-0"></span>**2.6.** 接点出力端子

#### 端子名称

2 チャネルの接点出力を持ちます。3 個の端子があり、各端子の名称は天面のラベルで示されます。各端子の名称を筐 体前面 DOUT 端子左側から以下に示します。

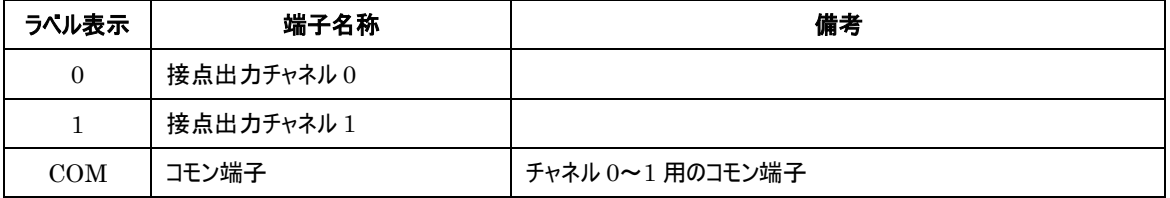

## 出力仕様

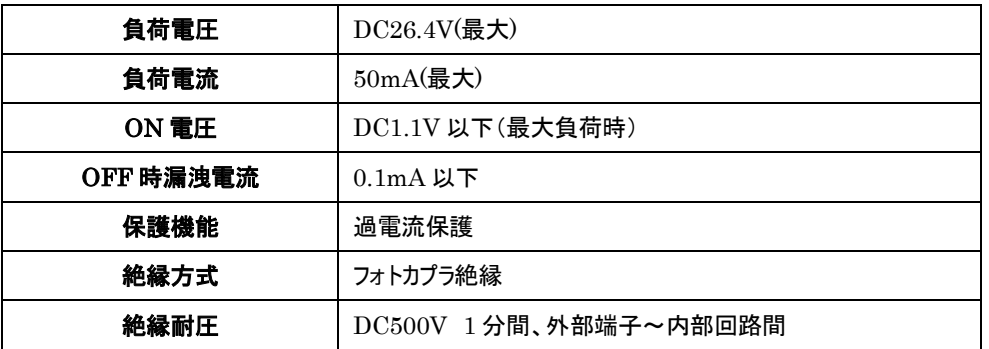

## 等価回路図

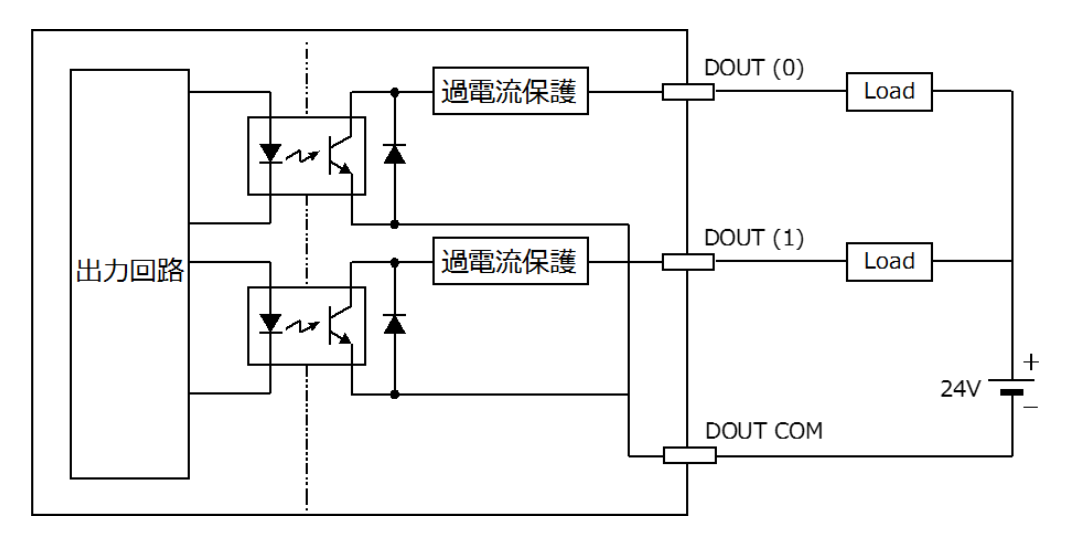

# <span id="page-10-1"></span>**2.7. INIT** ボタン

装置設定を初期化する場合に使用します。操作方法は「[3.3](#page-12-6) [設定の初期化」](#page-12-6)に示します。

## <span id="page-11-0"></span>**2.8. STATUS LED**

装置状態を示す LED です。LED は 2 個あり、それぞれ赤と緑の 2 色点灯です。LED 表示が示す状態については、

以下に示します。

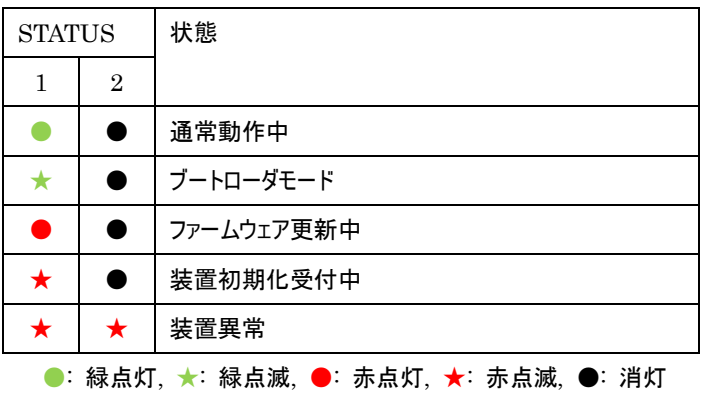

#### <span id="page-11-1"></span>**2.9. RS-232** 端子

RS-232 はシリアルコンソールとして利用します。本端子と設定用 PC をクロスケーブルで接続してください。利用方法は 「[3.2.1](#page-12-3) [RS-232](#page-12-3) 経由の CLI [利用」](#page-12-3)に示します。

## <span id="page-11-2"></span>**2.10. Ethernet** 端子

本装置はイーサネットインタフェースを備えています。仕様を次に示します。

- 100BASE-TX / 10-BASE-T
- MDI/MDI-X 自動認識
- ⚫ オートネゴシエーション
- ⚫ 状態表示 LED 左(緑): 点灯=LinkUp, 点滅=通信中, 消灯=LinkDown
- ⚫ 状態表示 LED 右(橙): 点灯=100BASE-TX, 消灯=10BASE-T

イーサネットインタフェースは本装置内の各種 TCP/IP アプリケーションで利用します。IP アドレスのデフォルト値は "192.168.254.252"です。

#### <span id="page-11-3"></span>**2.11. DC IN** 端子

DC IN 端子には、AC アダプタ端子と、DC 電源入力端子の 2 種類あります。いずれか一方を利用してください。

## 入力仕様

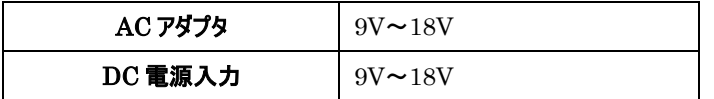

# <span id="page-12-0"></span>**3.** セットアップ

## <span id="page-12-1"></span>**3.1.** 電源の入力

電源の入力方法は次の 2 種類あります。

- ⚫ AC アダプタ
- DC 電源入力端子

いずれか一つを選択して電源を入力してください。本装置には電源スイッチはありません。電源が供給されると起動します。 正常に起動すると STATUS LED1 が緑点灯します。

#### <span id="page-12-2"></span>**3.2.** コマンドラインインタフェース

本装置はコマンドラインインタフェース(以下 CLI)を利用できます。利用方法には RS-232 と Telnet の 2 通りあります。

## <span id="page-12-3"></span>**3.2.1. RS-232** 経由の **CLI** 利用

RS-232端子と、設定用PCをクロスケーブルで接続してください。ターミナルソフトにおいてシリアルポートの通信パラメータ を次のように設定してください。

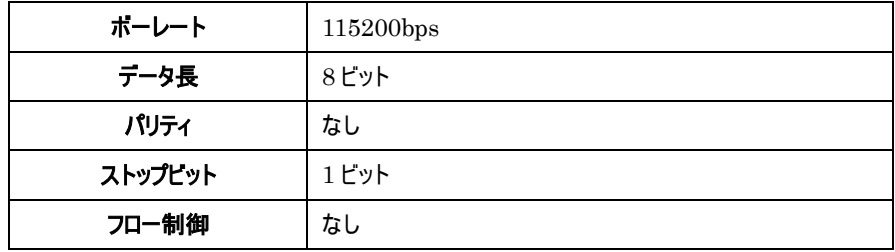

### <span id="page-12-4"></span>**3.2.2. Telnet** 経由の **CLI** 利用

本装置の IP アドレスの初期値は"192.168.254.252/24"です。設定用 PC の IP アドレスを同じネットワークに属するよ う設定するか、シリアルコンソール経由で本装置の IP アドレスを変更してください。

設定用 PC の Telnet クライアントから、本装置の Telnet サーバへ接続してください。

#### <span id="page-12-5"></span>**3.2.3.** コマンドの利用

コマンドラインインタフェースでは、アナログ入力、接点入出力などの各種制御、状態表示および動作設定変更と保存を 行うことができます。

コマンドラインインタフェースへのログイン方法やコマンドについての詳細は、別冊「コマンドリファレンス」を参照してください。

#### <span id="page-12-6"></span>**3.3.** 設定の初期化

装置の設定を工場出荷時の状態に戻す手順は次の通りです。

- 1. INIT ボタンを押しながら電源を投入します。
- 2. 電源を投入すると STATUS LED1 が赤点滅します。INIT ボタンは押し続けたままにしてください。
- 3. STATUS LED1 が赤点灯に変わったら、INIT ボタンを放してください。

## FutureNet XIO-110 ユーザーズマニュアル

4. 装置は再起動し、STATUS LED1 が緑点灯となります。これで初期化完了です。

## <span id="page-13-0"></span>**3.4.** 時刻の設定

内蔵時計の時刻合わせを行ってください。CLI より"clock"コマンドで設定できます。NTPサーバと合わせることもできます。 コマンド詳細は別冊「コマンドリファレンス」を参照してください。

設定した時刻は内蔵電池で維持されます。

# <span id="page-14-0"></span>**4. DC** 電源出力機能の利用

DC 電源出力の状態表示と制御は、CLI から行うことができます。アナログ機器と組み合わせることによりプリヒート(予 熱)が行えます。

#### <span id="page-14-1"></span>**4.1. DC** 電源出力の状態表示

DC 電源出力の状態は、"show dcout"コマンドで表示することができます。"on"または"off"を表示します。

```
> show dcout
off
\left.\right\rangle
```
DC 電源出力の変化履歴は、イベントログとして記録されます。"show log"コマンドで表示することができます。イベント の種類や書式については、別冊「コマンドリファレンス」を参照してください。

```
> show log
```

```
2020/08/31-13:51:52 DCOUT ON
```
2020/08/31-13:51:56 DCOUT OFF

```
...
```
...

#### <span id="page-14-2"></span>**4.2. DC** 電源出力制御の利用

DC 電源出力設定で DC 電源出力の制御を有効にすることができます。次の例では DC 電源出力制御を有効にして

います。

> dcout enable

#### <span id="page-14-3"></span>**4.3. DC** 電源出力制御の方法

DC 電源出力制御は、以下の方法で行えます。DC 電源出力設定で制御が有効のときのみ機能します。

#### <span id="page-14-4"></span>**4.3.1.** コマンドによる制御

コマンド入力で制御します。

```
> dcout on
```

```
> dcout off
```
また'schedule'コマンドと組み合わせることにより、任意の日時に制御することも可能です。次の例では、10 分毎に ON、

OFF を繰り返します。

```
> schedule 0 *:0.20.40** dcout on
```
 $>$  schedule 1  $*$ :10,30,50  $*$   $*$  'dcout off'

#### <span id="page-14-5"></span>**4.3.2. I/O** データ送信定期間隔による制御

I/O データ送信定期間隔で予熱時間を指定することにより制御します。次の例では、データ取得の 10 秒前に ON、デー

タ取得完了で OFF にします。

> iotx periodic 60 10

# <span id="page-15-0"></span>**4.3.3.** 外部装置からの制御

MODBUS レジスタを読み書きすることにより、DC 電源出力の状態取得および制御ができます。

MODBUS コイルレジスタ

2000 DC 電源出力

1: ON

0: OFF

# <span id="page-16-0"></span>**5.** アナログ入力機能の利用

アナログ入力の状態表示と設定は、CLI から行うことができます。

## <span id="page-16-1"></span>**5.1.** アナログ入力の状態表示

アナログ入力の状態は、"show ai"コマンドで表示することができます。チャネル毎に入力値を 0~65535(-32768~ +32767)の範囲で表示します。

> show ai 0: 0 1: 0 2: 0 3: 32639

 $\left\langle \right\rangle$ 

## <span id="page-16-2"></span>**5.2.** アナログ入力レンジの選択

アナログ入力レンジを下記の 4 種類で選択できます。

DC 0V~+5V (UniPolar, GainOff)

DC 0V~+10V (UniPolar, GainOn)

DC -5V~+5V (BiPolar, GainOff)

DC -10V~+10V (BiPolar, GainOn)

次の例では、アナログ入力チャネル 0 を DC -10V~+10V に設定しています。

> ai 0 range polar bi

 $>$  ai 0 range gain on

#### <span id="page-16-3"></span>**5.3.** アナログ入力しきい値による **I/O** データ送信

アナログ入力のしきい値を設定することにより、I/O データをホストへ送信することができます。アナログ入力値がしきい値を 上回っても下回っても I/O データを送信します。次の例では、アナログ入力チャネル 2 をしきい値 50000、しきい値下限 40000 に設定しています。

> ai 2 threshold 50000 40000

アナログ入力値のしきい値による変化履歴は、イベントログとして記録されます。"show log"コマンドで表示することができ ます。イベントの種類や書式については、別冊「コマンドリファレンス」を参照してください。

```
> show log
...
2020/08/31-13:50:38 AI Channel2 Above threshold
2020/08/31-13:50:39 IOTX Data: AI0=0, AI1=0, AI2=53954, AI3=0, DI0=0, DI1=0, DO0=0, DO1=0
2020/08/31-13:50:41 AI Channel2 Below threshold
2020/08/31-13:50:42 IOTX Data: AI0=0, AI1=0, AI2=35774, AI3=0, DI0=0, DI1=0, DO0=0, DO1=0
```
#### ...

#### <span id="page-17-0"></span>**5.4.** アナログ入力と接点出力の連動

アナログ入力と接点出力を連動させることができます。アナログ入力の状態をしきい値により判断し接点出力へ反映させ ます。アナログ入力値がしきい値を上回ったら接点出力を ON(または OFF)、しきい値を下回ったら接点出力を OFF(また は ON)にします。以下の例では、アナログ入力チャネル 0 の状態をしきい値により判断し接点出力チャネル 0 へ反映させま す。

 $\rightarrow$  ai 0 bind 0

また連続して設定することによって、1つのアナログ入力に対して最大4つの接点出力を連動させることが可能です。以下 の例では、アナログ入力チャネル 0 の状態をしきい値により判断し接点出力チャネル 0,100,101,102 へ反映させます。

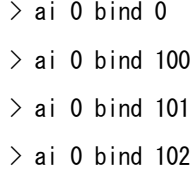

# <span id="page-18-0"></span>**6.** 接点機能の利用

接点の状態表示と制御は、CLI から行うことができます。

## <span id="page-18-1"></span>**6.1.** 接点入力の状態表示

接点入力の状態は、"show di"コマンドで表示することができます。チャネル毎に"on"または"off"を表示します。

> show di

0: off

1: off

 $\,$ 

...

接点入力の変化履歴は、イベントログとして記録されます。"show log"コマンドで表示することができます。イベントの種 類や書式については、別冊「コマンドリファレンス」を参照してください。

> show log ... 2019/12/25-10:16:00 DI Channel0 ON 2019/12/25-10:17:00 DI Channel0 OFF

#### <span id="page-18-2"></span>**6.2.** 接点出力の状態表示

接点出力の状態は、"show do"コマンドで表示することができます。チャネル毎に"on"または"off"を表示します。

> show do 0: on 1: off 100: off 101: off 102: off 103: off 104: off 105: off 106: off 107: off  $\left\langle \right\rangle$ 

## <span id="page-18-3"></span>**6.3.** 接点入力と接点出力の連動

接点入力と接点出力を連動させることができます。以下の例では、接点入力チャネル 1 の状態を接点出力チャネル 1 へ 反映させます。

 $>$  di 1 bind 1

また連続して設定することによって、1つの接点入力に対して最大 4 つの接点出力を連動させることが可能です。以下の 例では、接点入力チャネル 1 の状態を接点出力チャネル 1,104,105,106 へ反映させます。

 $>$  di 1 bind 1

 $>$  di 1 bind 104

 $>$  di 1 bind 105

 $>$  di 1 bind 106

#### <span id="page-19-0"></span>**6.4.** 接点出力の変更

接点出力の状態変更は、"do"コマンドで行うことができます。以下の例では、接点出力チャネル 0 の状態を on に変更し ます。制御方法の詳細は、別冊「コマンドリファレンス」を参照してください。

 $>$  do 0 on

接点出力の制御履歴は、イベントログとして記録されます。"show log"コマンドで表示することができます。イベントの種 類や書式については、別冊「コマンドリファレンス」を参照してください。

```
> show log
...
2019/12/25-10:11:00 DO Channel0 OFF
2019/12/25-10:12:00 DO Channel0 ON
```
...

#### <span id="page-19-1"></span>**6.5.** パルスカウンタの利用

接点入力の各チャネルはパルスカウンタとして利用することができます。次の例はチャネル 0をパルスカウンタモードに変更し ます。モード変更とともにカウントを開始します。

> di 0 counter enable

パルスカウンタ値は"show counter"で表示することができます。

 $>$  show counter

```
0: running 8760101
```
1: stopped 0

カウンタの停止/再開/リセットをコマンドで実行することができます。カウンタ制御の詳細は、別冊「コマンドリファレンス」を参

照してください。

```
> di 0 counter stop
```

```
> di 0 counter start
```

```
> di 0 counter reset
```
パルスカウンタモードでは、入力変化イベントは記録しません。次の例では、チャネル 0 のパルスカウンタを無効化し、接点

入力変化の記録を再開します。

> no di 0 counter enable

# <span id="page-20-0"></span>**7. I/O** データ送信機能の利用

# <span id="page-20-1"></span>**7.1. TCP** クライアントによる **I/O** データ送信

本装置を TCP クライアントとして、外部のホスト(サーバ)へ I/O(アナログ入力 4ch、接点入力 2ch、接点出力 2ch)デー タを送信することができます。

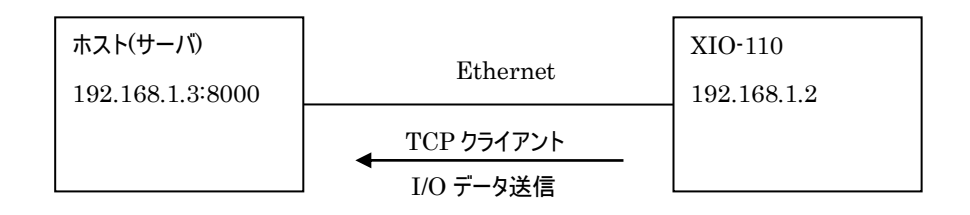

#### 図 3 ホストと TCP クライアントで接続

ホスト(サーバ)と TCP クライアントで接続する場合は、次の設定が必要です。

- ⚫ ホスト(サーバ)の FQDN または IP アドレス
- ⚫ ホスト(サーバ)の TCP ポート番号

I/O データ送信先は工場出荷時設定では未設定となっています。以下のコマンドを使用して設定してください。

 $>$  iotx tcp-client host 192.168.1.3 8000

#### <span id="page-20-2"></span>**7.2. I/O** データ送信タイミング

I/O データを送信するタイミングは、接点入力(DI)が変化したタイミングで送信するか、定期間隔で送信するか、即時に 送信するかを選択できます。また併用も可能です。

#### <span id="page-20-3"></span>**7.2.1.** 接点入力で送信

チャネル毎に、接点入力で送信しないか、ON で送信するか、OFF で送信するか、ON/OFF でいずれも送信するかを 選択してください。次の例ではチャネル 0 を ON/OFF でいずれも送信、チャネル 1 を送信しないに選択しています。

> iotx ditrigger 0 onoff

# > iotx ditrigger 1 none

#### <span id="page-20-4"></span>**7.2.2.** 定期間隔で送信

定期間隔を 0-86400 秒の範囲で設定してください。0 は送信なし。次の例では 60 秒に設定しています。

> iotx periodic 60

定期間隔送信設定の際に予熱時間を指定するとプリヒート(予熱)を行います。データ取得の指定秒前にDC電源出力 をON、データ取得完了後にDC電源出力をOFFにします。予熱はDC電源出力設定で制御が有効のときのみ機能しま す。例では、定期間隔60秒、予熱時間10秒に設定しています。

> iotx periodic 60 10

#### <span id="page-21-0"></span>**7.2.3.** 即時に送信

コマンド入力のタイミングで即時に送信します。

> iotx execute now

また'schedule'コマンドと組み合わせることにより、任意の日時に送信することも可能です。例では、毎時 0 分に送信しま

す。

> schedule 0 \*:0 \* \* 'iotx execute now'

#### <span id="page-21-1"></span>**7.3. I/O** データ送信内容

アナログ入力 4ch、接点入力 2ch、接点出力 2ch の I/O データを JSON 形式で送信します。

送信データ例

{"AI0":0,"AI1":0,"AI2":32699,"AI3":0,"DI0":1,"DI1":1,"DO0":1,"DO1":1}

I/O データの送信履歴は、イベントログとして記録されます。"show log"コマンドで表示することができます。イベントの種 類や書式については、別冊「コマンドリファレンス」を参照してください。

> show log ... 2020/08/31-10:49:16 IOTX Data: AI0=0, AI1=0, AI2=32699, AI3=0, DI0=1, DI1=1, DO0=1, DO1=1 ...

# <span id="page-22-0"></span>**8. Modbus** 機能の利用

## <span id="page-22-1"></span>**8.1. Modbus** による本装置の接点の監視と制御

本装置を Modbus スレーブとして設定し、外部の Modbus マスターからのクエリーに応答することができます。マスターとの 接続方法は、Ethernet 上の Modbus/TCP になります。

# <span id="page-22-2"></span>**8.1.1. Ethernet** によるマスターとの接続

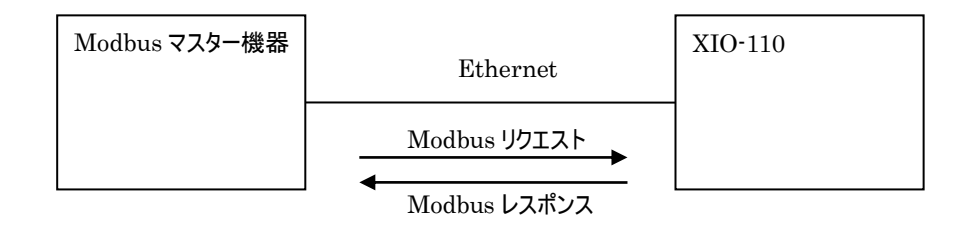

#### 図 4 Modbus マスター機器と Ethernet で接続

マスター機器と Ethernet で接続する場合は、次の設定が必要です。

- Modbus/TCP サーバの稼働
- Modbus/TCP サーバのポート番号

Modbus/TCP サーバは工場出荷時設定では稼働しています。ポート番号は 502 です。ポート番号を変更する場合は 次のコマンドを設定してください。

> mb tcp-server port 8502

#### <span id="page-22-3"></span>**8.1.2. Modbus** レジスタ

本装置上の以下の状態、機能が Modbus レジスタに割り当てられています。

- 接点出力の状態、制御
- 接点入力の状態
- パルスカウンタ値
- パルスカウンタの開始/停止/リセット
- DC 電源出力の状態、制御
- ⚫ 基板温度
- アナログ入力の状態

レジスタの詳細は、別冊「コマンドリファレンス」を参照してください。

#### <span id="page-23-0"></span>**8.2. 2** 台の **XIO-110** を利用した遠隔接点出力

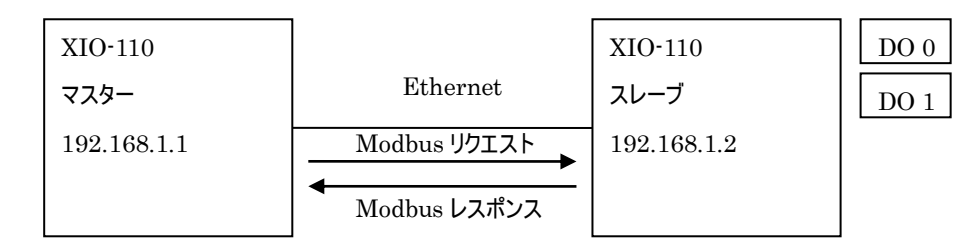

#### 図 5 2 台の XIO-110 を利用した遠隔接点出力

XIO-110 は Modbus マスター機能を持っています。2 台の XIO-110 を Ethernet 経由で接続し、スレーブ側の接点 出力を制御できます。

初めにマスター側において、スレーブの登録を行います。以下の例ではスレーブ側の IP="192.168.1.2"をスレーブ番号 2 として登録します。

 $>$  mb slavemap 2 tcp 192.168.1.2

次にマスター側において、仮想接点出力を登録します。スレーブ側の接点出力チャネルを、マスター側の仮想接点出力 チャネルに割り当てます。次の例では、仮想接点出力チャネル 100 番を、Modbus スレーブ 2 番の接点出力チャネル 0 に 割り当てます。また、スレーブ機器を 3 秒間隔でポーリングします。

 $>$  do 100 map modbus 2 0 3 3

マスター側において do コマンドで仮想接点出力チャネル 100 番に対して制御を実行できます。以下のコマンドを実行す ると、スレーブ側へ Modbus リクエストを送り、接点出力チャネル 0 を on にします。

```
> do 100 on
```
スレーブ側の接点出力状態を確認するには"show do (仮想接点出力チャネル)"を実行します。

```
> show do 100
on
```
#### <span id="page-23-1"></span>**8.3. 2** 台の **XIO-110** を利用した接点延長

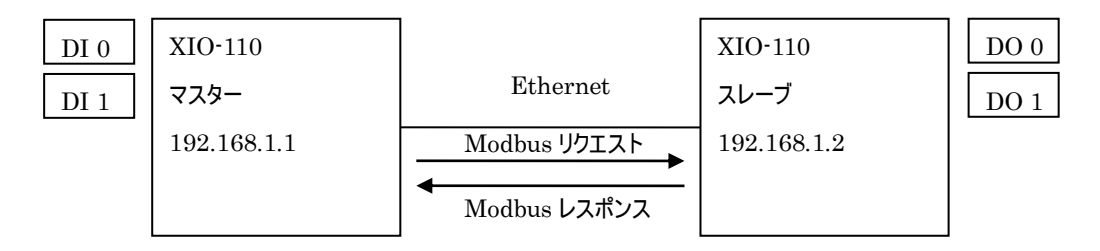

#### 図 6 2 台の XIO-110 を利用した接点延長

2 台の XIO-110 を Ethernet 経由で接続し、マスター側の接点入力値をスレーブ側の接点出力へ出力できます。 マスター側において [8.2](#page-23-0) 節の仮想接点出力設定がされているとします。次の例では、接点入力チャネル 0 を仮想接点出 力チャネル 100 と紐つけています。

> di 0 bind 100

マスター側の接点入力チャネル 0 が変化すると、スレーブ側の接点出力チャネル 0 の出力状態が変化します。

# <span id="page-25-0"></span>**9.** ファームウェアの更新

本装置は書き換え可能なフラッシュメモリを搭載しており、フラッシュメモリにファームウェアを格納しています。将来の機能 追加や不具合修正の際に、別途提供されるファームウェアイメージを装置へダウンロードすることにより内蔵ソフトウェアを入 れ替えることができます。

ファームウェアの更新は Ethernet経由で行います。本装置と同一 LAN 上にある Windows パソコンにインストールされ た「TCP ダウンローダ」を使用します。

以下、ファームウェアの更新手順を示します。

#### ファームウェア更新情報の確認

本装置のファームウェアが更新された場合、弊社ホームページ上でファームウェアイメージファイルが変更内容とともに公開 されます。最新のバージョン番号を確認してください。バージョン番号は、3 つの数字で"1.0.0"のようにあらわされます。

#### 稼働中のファームウェアバージョンの確認

装置上で稼働しているファームウェアのバージョンを確認します。CLI より"show product"を実行します。以下、例を示 します。

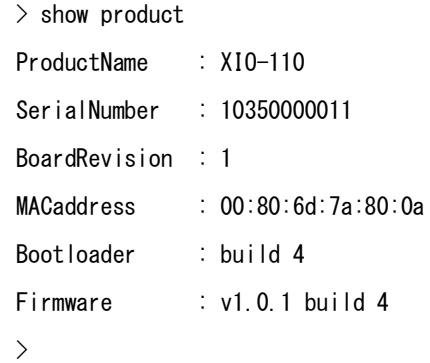

"Firmware"の行で表示される文字列のうち、初めの"v"に続く 3 つの数字がバージョン番号です。表示されるバージョン が最新である場合、ファームウェアを更新する必要はありません。

#### ファイルの入手

弊社ホームページより最新のファームウェアイメージファイルと、TCP ダウンローダをパソコンにダウンロードしてください。

## **TCP** ダウンローダのインストール

Windows パソコンに TCP ダウンローダをインストールしてください。zip 形式のファイルを解凍して、 TcpDownloader\*.\*\*Setup.exe を実行してください。以降画面の指示に従ってインストールを行ってください。

## **TCP** ダウンローダの起動

インストール先ディレクトリの"TcpDownloader.exe"を実行してください。TCP ダウンローダが起動します。

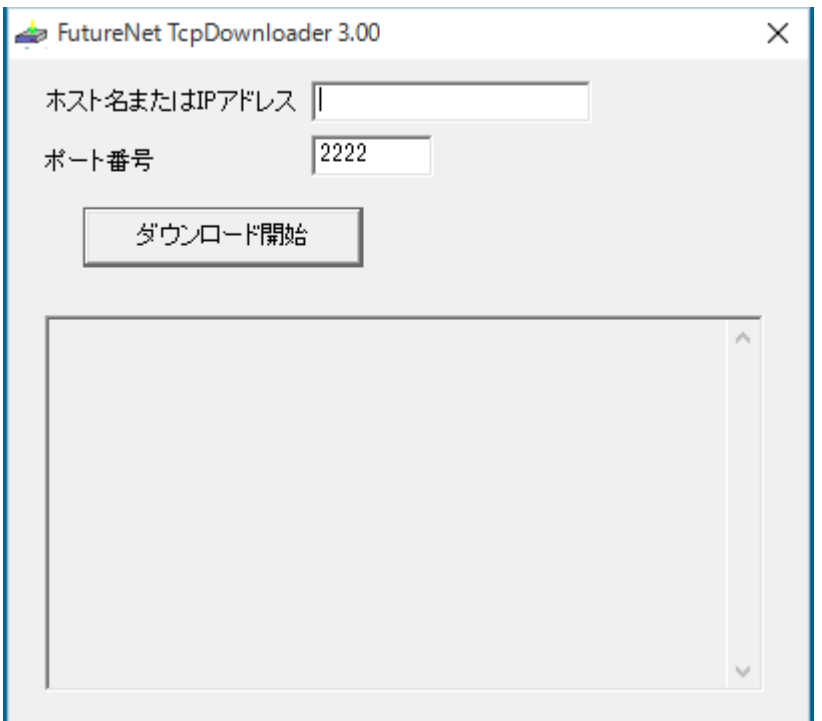

「ホスト名または IP アドレス」の欄に更新対象装置の IP アドレスを入力してください。ポート番号は表示されている "2222"のままとしてください。

「ダウンロード開始」を押すと、ファイル選択画面が開きます。

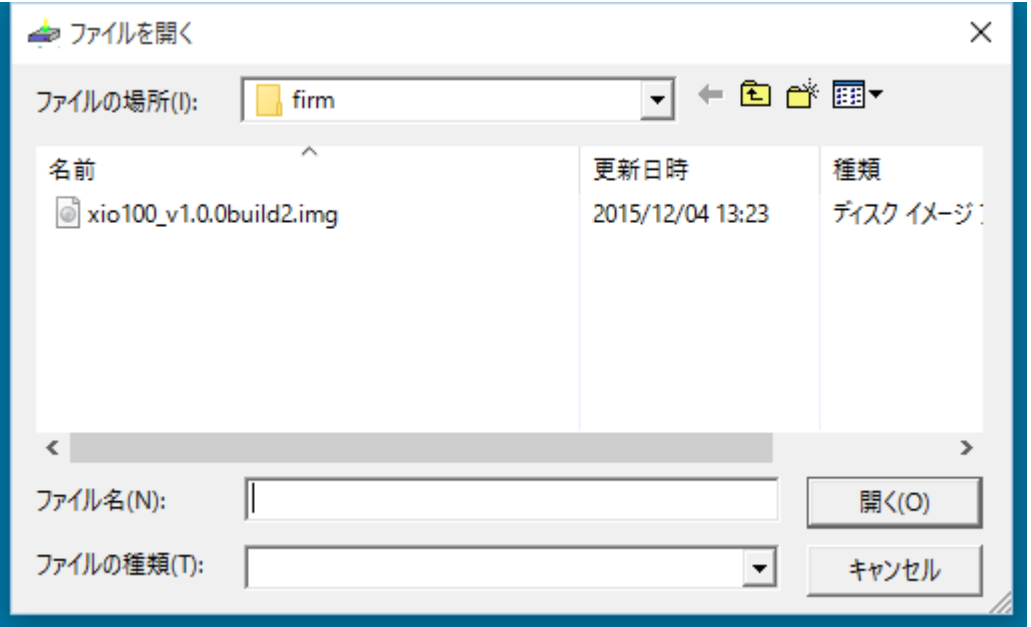

入手したファームウェアイメージファイル(拡張子 img)を選択し、「開く」ボタンを押してください。選択したイメージファイルの バージョン番号を表示します。

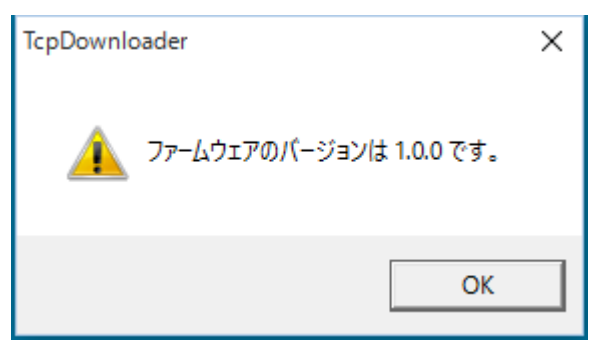

「OK」ボタンを押すと、確認ダイアログが表示されます。

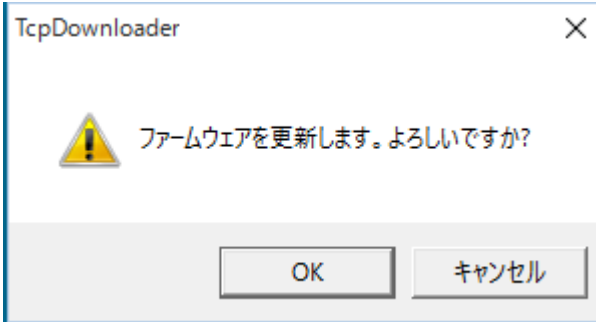

「OK」ボタンを押すと、装置へファイルのダウンロードを開始します。進行状況がメインダイアログに表示されます。ダウンロ ードが完了すると完了ダイアログを表示します。

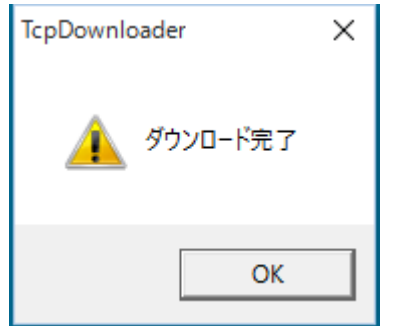

この後、装置は内蔵フラッシュメモリの更新動作を行います。更新中は STATUS LED1 が赤点灯となります。 STATUS LED1 が赤点灯の間は決して装置の電源を切らないでください。フラッシュメモリの更新が終わると、装置は自 律的に再起動し、STATUS LED1 は緑点灯となります。

完了ダイアログの代わりに、次のようなダイアログが表示された場合、誤ったファイルをダウンロードしたことを示します。この 場合、装置はフラッシュメモリ更新処理を行わず、ダウンロードデータを破棄します。正しいファイルを選択しなおしてダウンロ ードをやり直してください。

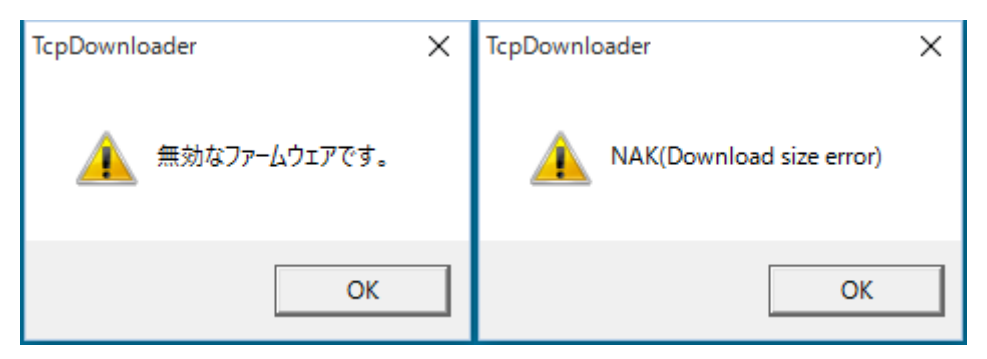

# 更新後のバージョン確認

装置の STATUS LED1 が緑点灯となっていることを確認し、CLI へログインしてください。"show product"コマンドを実 行して、バージョン表示が更新されたことを確認してください。

# <span id="page-29-0"></span>**10.** 製品サポートについて

## <span id="page-29-1"></span>**10.1.** お問い合わせについて

本製品に関する技術的なお問合せやご質問は、下記へご連絡ください。

## サポートデスク

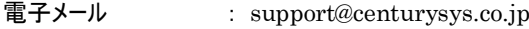

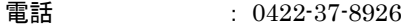

FAX : 0422-55-3373

受付時間 : 10:00~17:00 (土日祝祭日、および弊社の定める休日を除きます)

## <span id="page-29-2"></span>**10.2.** 障害発生時の情報のご提供について

サポートデスクにお問い合わせいただく際は、以下の情報をお知らせいただけると効率よく対応させて頂くことができますの で、ご協力をお願い致します。

● ご利用いただいている製品を含む構成図

ご利用中のネットワーク機器、回線およびその IP アドレスが記載されたもの。

● 障害・不具合の内容およびその再現手順

いつどこで何を行った場合にどのような問題が発生したのかをできるだけ具体的にお知らせください。

● 技術サポート情報の取得

装置 CLI にアクセスできる場合は、"show tech-support"コマンドで出力される内容をお知らせください。

#### <span id="page-29-3"></span>**10.3.** サポート情報

弊社ホームページにて、製品の最新ファームウェア、マニュアル、製品情報を掲載しています。下記の FutureNet サポー トページから、該当する製品名をクリックしてください。

<http://www.centurysys.co.jp/support/index.php>

FutureNet XIO-110 ユーザーズマニュアル

FutureNet XIO-110 ユーザーズマニュアル

2020 年 9 月 Ver.1.1.0

発行 センチュリー・システムズ株式会社

Copyright(C) 2019-2020 Century Systems Co., Ltd. All rights reserved.